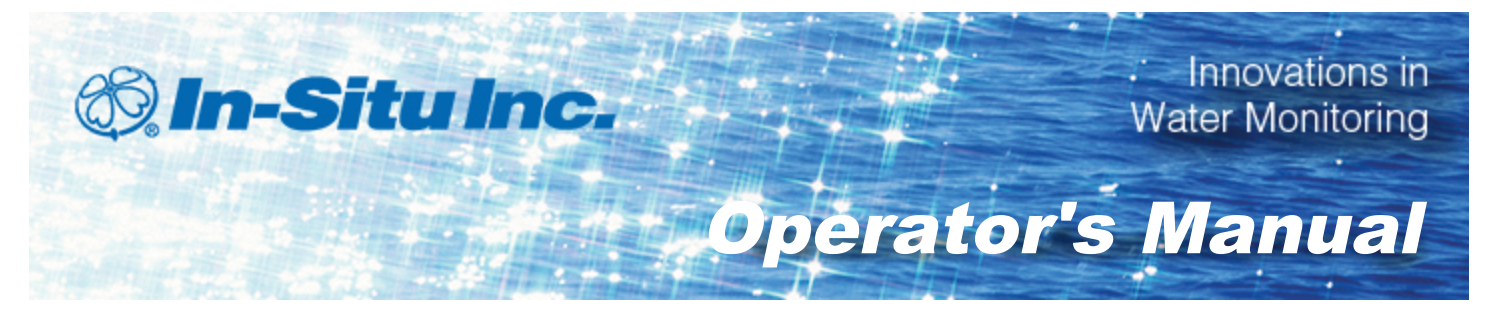

### *SMARTROLL™ RDO Handheld Instrument*

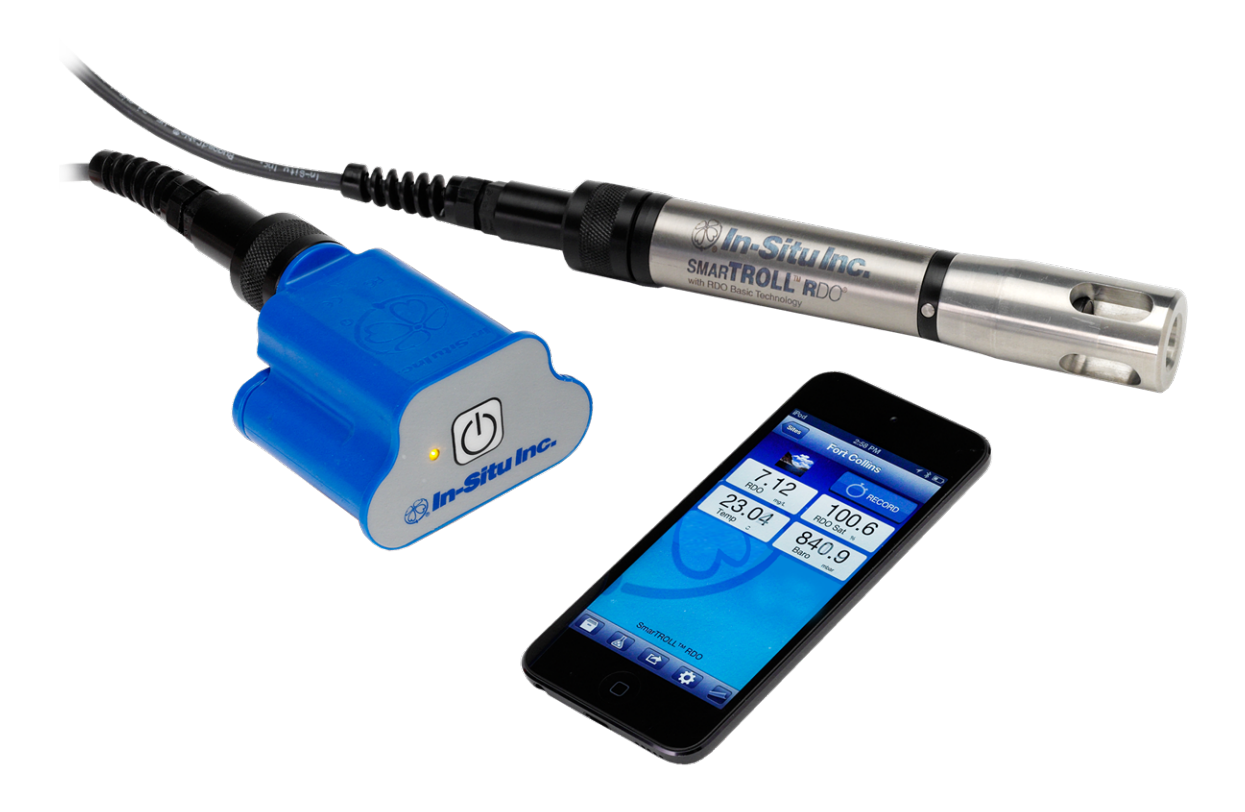

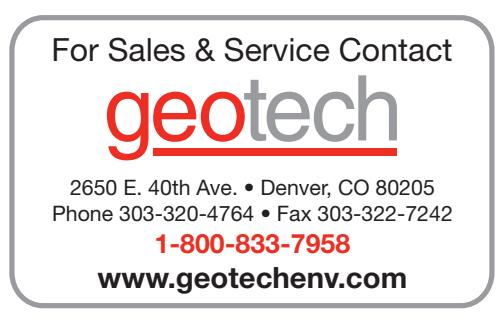

Copyright © 2013 by In-Situ Inc. All rights reserved.

This document contains proprietary information which is protected by copyright. No part of this document may be photocopied, reproduced, or translated to another language without the prior written consent of In-Situ Inc.

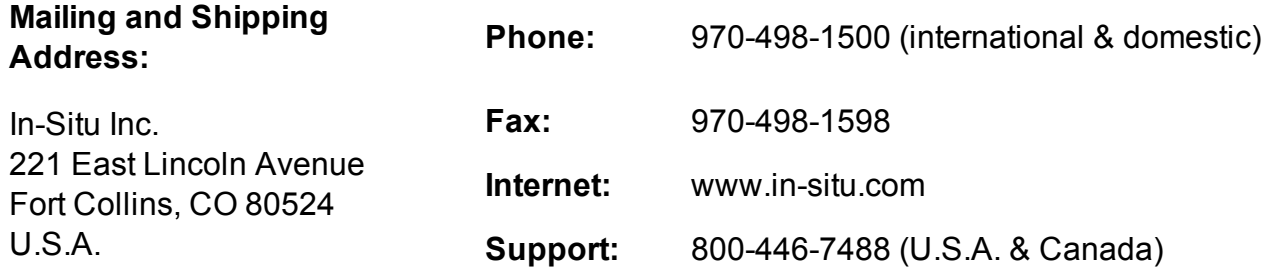

In-Situ Inc. makes no warranty of any kind with regard to this material, including, but not limited to, its fitness for a particular application. In-Situ will not be liable for errors contained herein or for incidental or consequential damages in connection with the furnishing, performance, or use of this material.

In no event shall In-Situ Inc. be liable for any claim for direct, incidental, or consequential damages arising out of, or in connection with, the sale, manufacture, delivery, or use of any product.

In-Situ and the In-Situ logo, Win-Situ, TROLL, Baro Merge, BaroTROLL, HERMIT, iSitu, Pocket-Situ, RDO, RuggedCable, RuggedReader, TROLL, and Win-Situ are trademarks or registered trademarks of In-Situ Inc. Microsoft and Windows are registered trademarks of Microsoft Corporation. Pentium is a registered trademark of Intel. Tefzel and Delrin are registered trademarks of E. I. DuPont de Nemours and Company. Viton is a registered trademark of DuPont Dow Elastomers. Kellems is a registered trademark of Hubbell Inc. Alconox is a registered trademark of Alconox Company. Lime-A-Way is a registered trademark of Reckitt Benckiser. iPod and iPhone are trademarks of of Apple Inc., registered in the U.S. and other countries. The Bluetooth word mark and logos are registered trademarks owned by the Bluetooth SIG, Inc. and any use of such marks by In-Situ Inc. is under license. NIST is a registered trademark of the National Institute of Standards and Technology, U.S.A. Other brand names and trademarks are property of their respective owners.

# FC CE

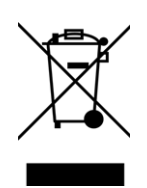

The presence of the Waste Electrical and Electronic Equipment (WEEE) marking on the product indicates that the device is not to be disposed via the municipal waste collection system of any member state of the European Union.

For products under the requirement of WEEE directive, please contact your distributor or local In-Situ Inc. office for the proper decontamination information and take back program, which will facilitate the proper collection, treatment, recovery, recycling, and safe disposal of the device.

0099322 | Rev. 002

# *Table of Contents*

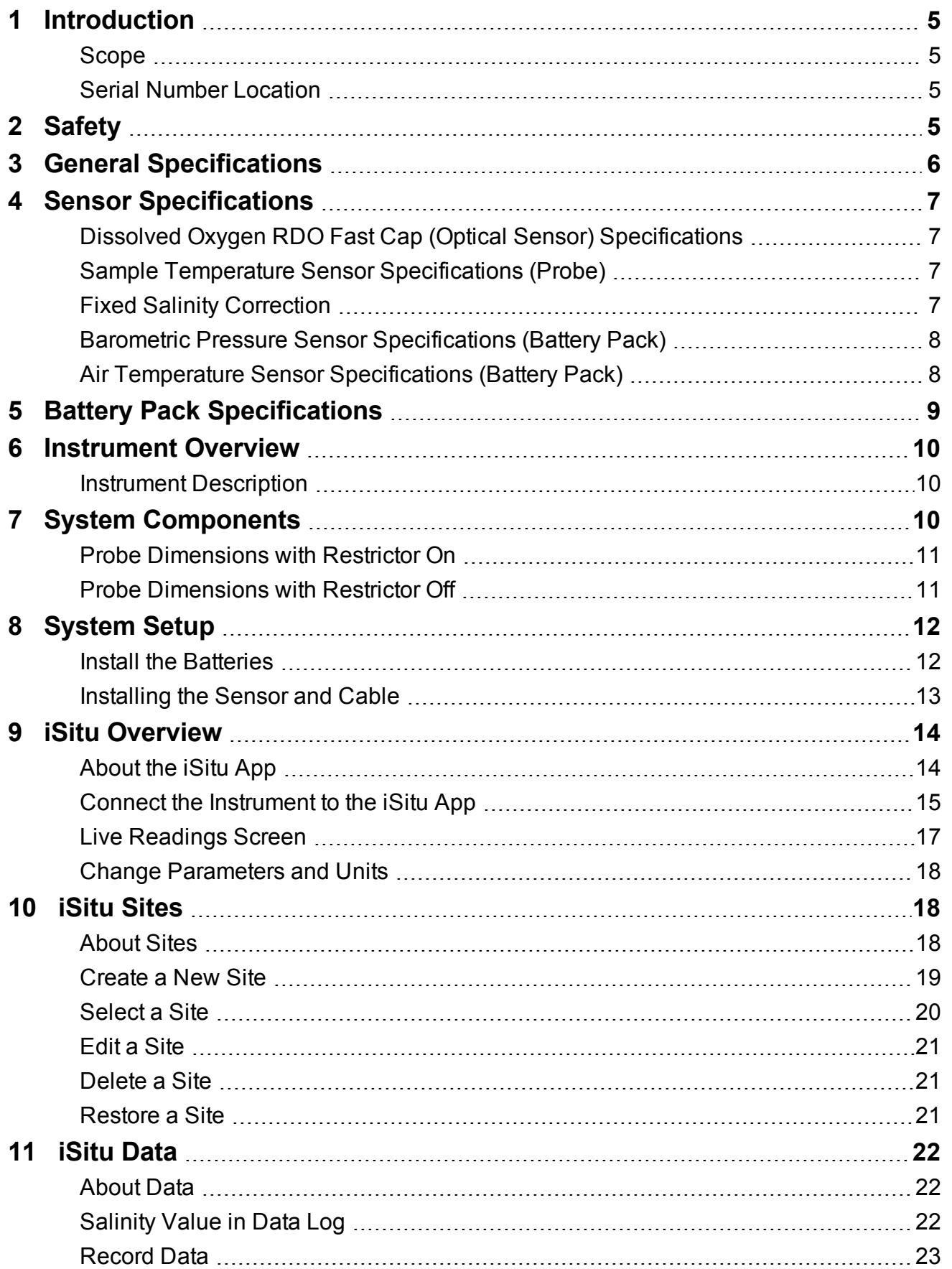

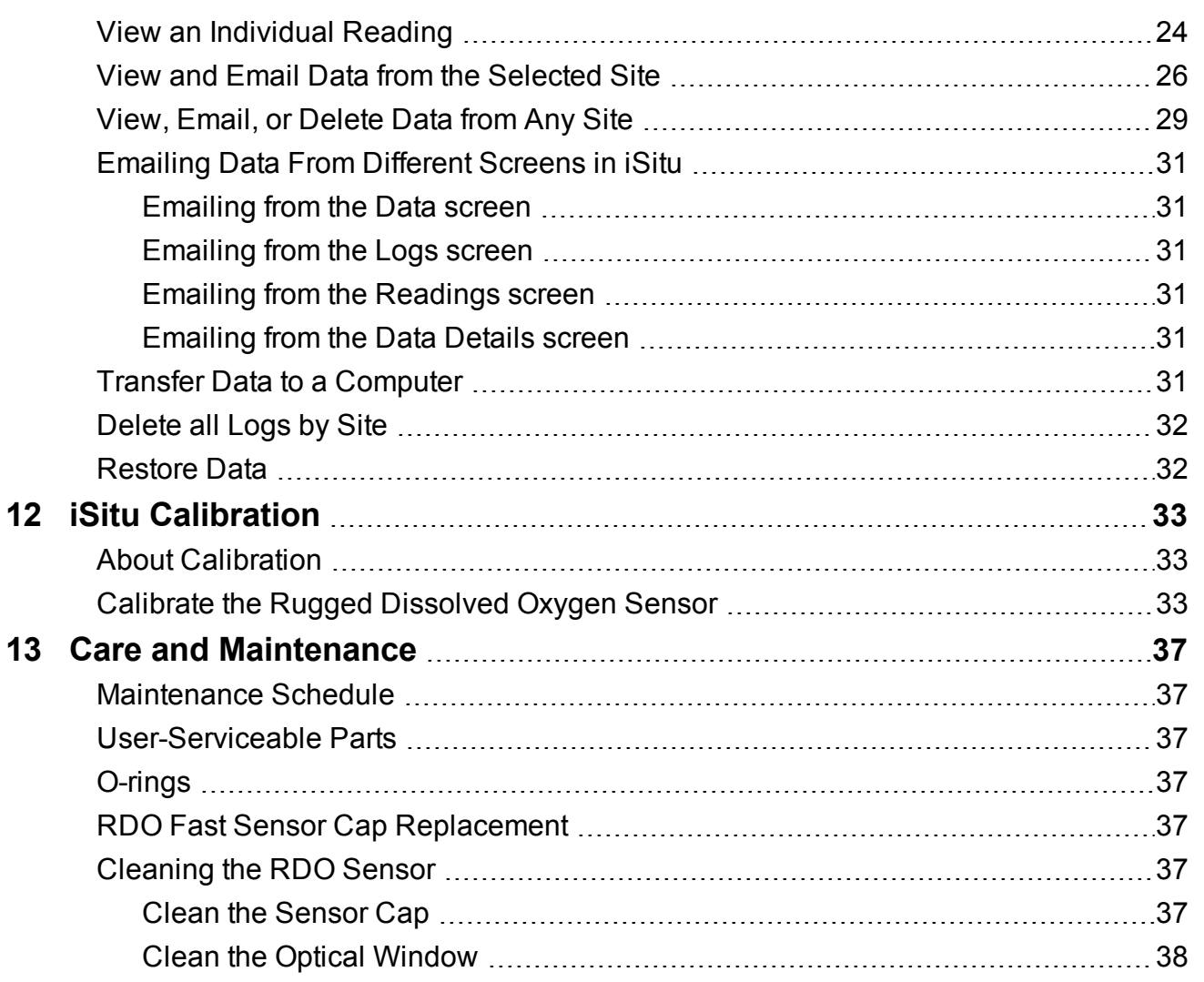

### <span id="page-4-0"></span>*Introduction*

This manual is intended to describe the characteristics, operation, calibration, and maintenance of the SmarTROLL™ RDO Handheld Instrument.

#### <span id="page-4-1"></span>**Scope**

This manual covers the following information.

Chapter [1—Introduction](#page-4-0)

Chapter 2—Safety

Chapter [3—Overview](#page-9-0)

Chapter 4—System Components

Chapter 5—Probe Setup

Chapter 6—iSitu [Overview](#page-13-0)

[Chapter](#page-17-1) 7—iSitu Sites

[Chapter](#page-21-0) 8—iSitu Data

Chapter 9—RDO Sensor Calibration

Chapter 10—Care and Maintenance

#### <span id="page-4-2"></span>**Serial Number Location**

 $\sqrt{2}$ 

The probe serial number is engraved on the probe body.

The battery pack serial number is on a sticker affixed to the battery pack casing.

### <span id="page-4-3"></span>*Safety*

Do not submerge the battery pack or the mobile display device in liquid.

Ensure that the RDO Sensor Cap is pressed firmly over the sensor lens and is flush with the instrument before submerging in liquid.

Replace the cable if insulation or connectors are damaged.

Make sure the probe and sensor O-rings are clean and free of damage.

# <span id="page-5-0"></span>*General Specifications*

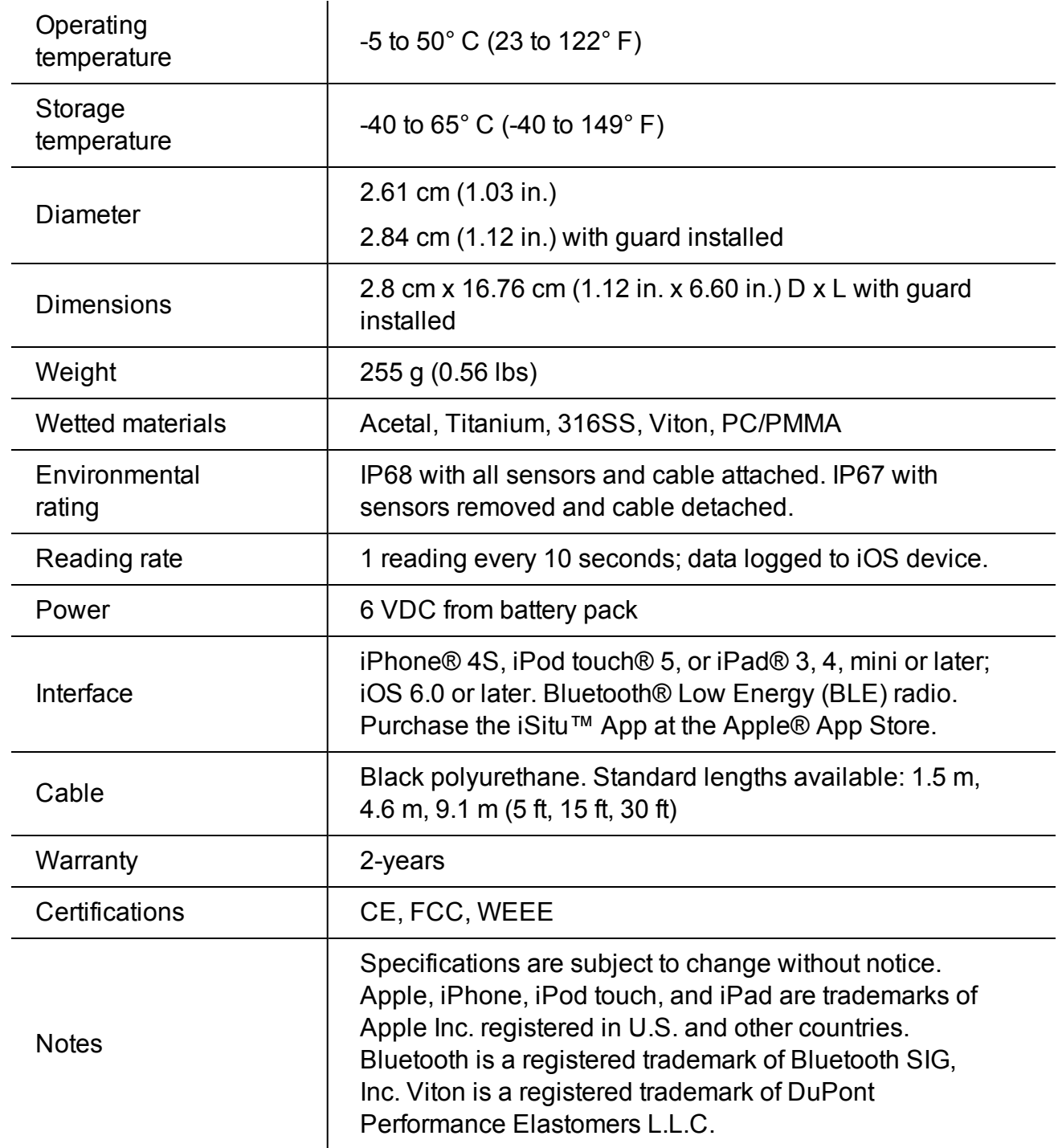

### <span id="page-6-1"></span><span id="page-6-0"></span>*Sensor Specifications*

### **Dissolved Oxygen RDO Fast Cap (Optical Sensor) Specifications**

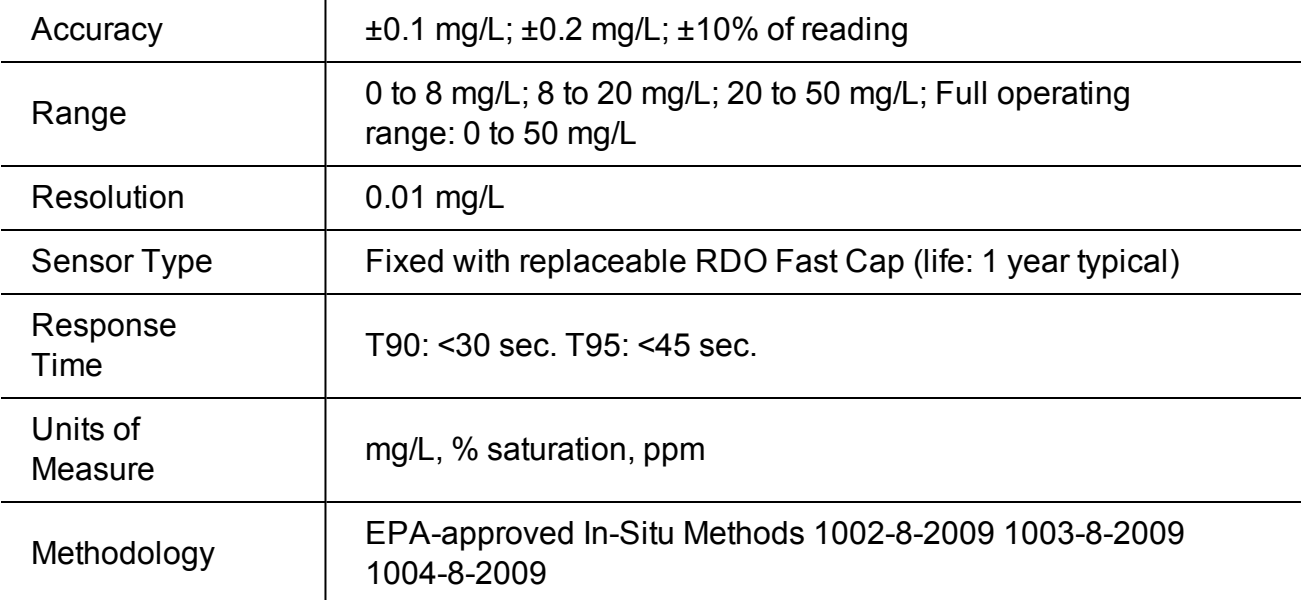

### <span id="page-6-2"></span>**Sample Temperature Sensor Specifications (Probe)**

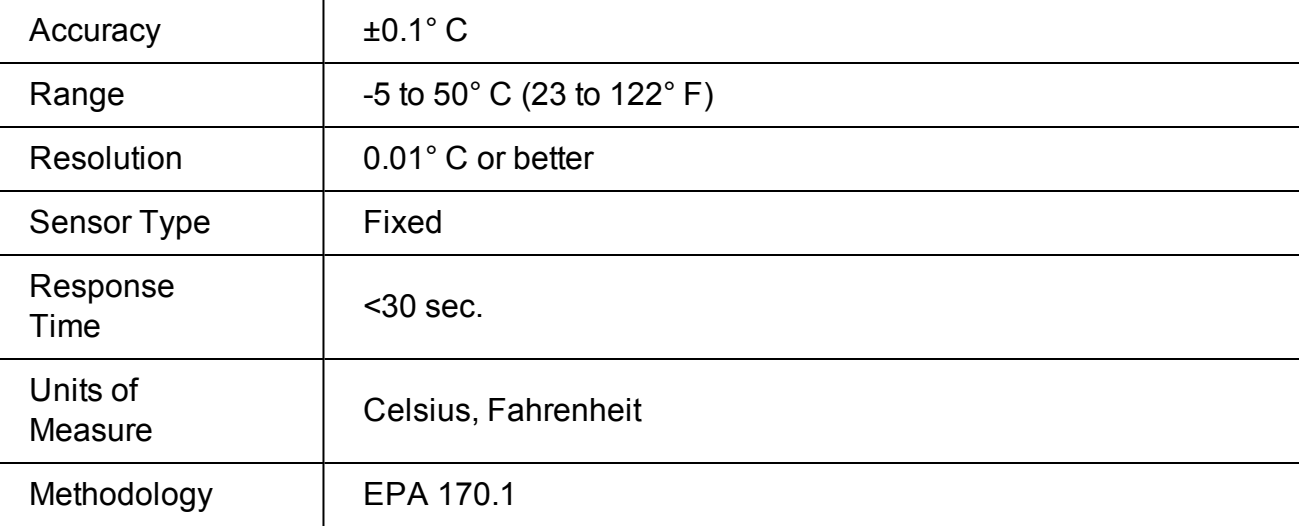

### <span id="page-6-3"></span>**Fixed Salinity Correction**

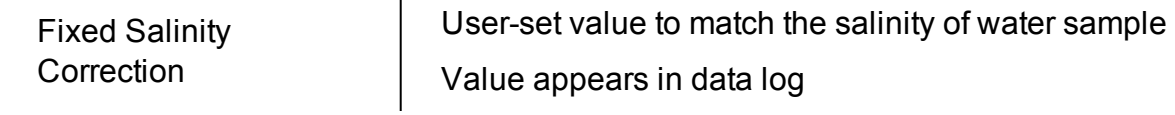

# <span id="page-7-0"></span>**Barometric Pressure Sensor Specifications (Battery Pack)**

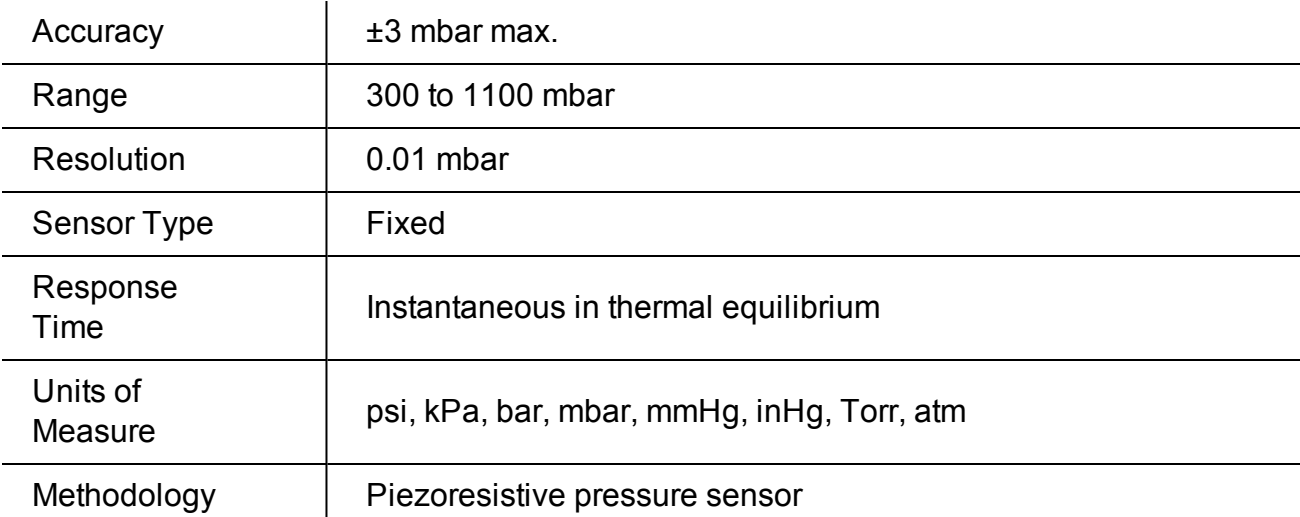

# <span id="page-7-1"></span>**Air Temperature Sensor Specifications (Battery Pack)**

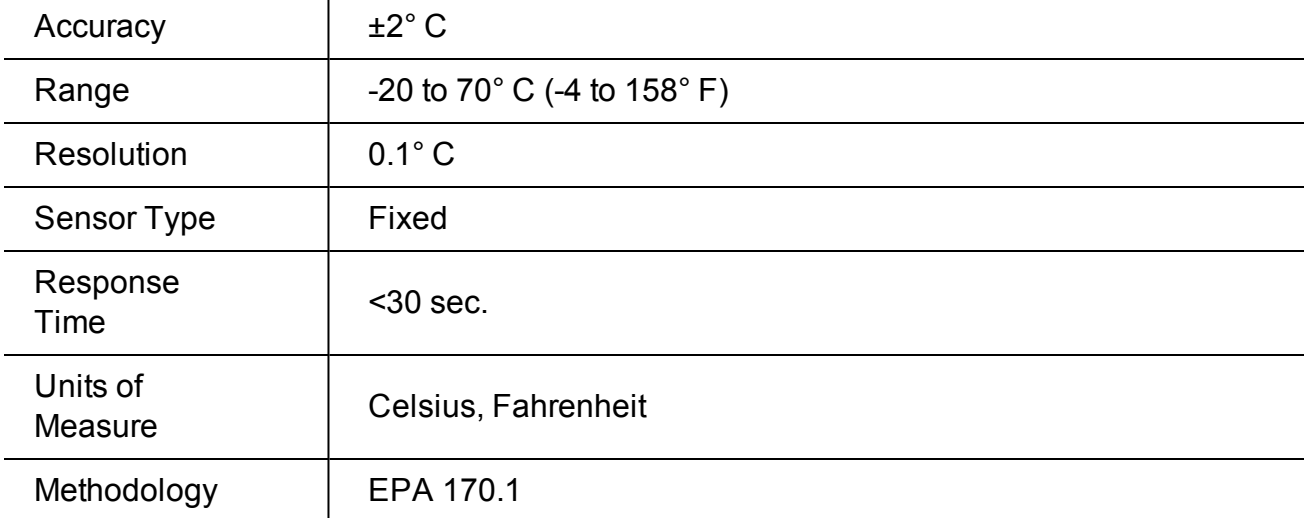

# <span id="page-8-0"></span>*Battery Pack Specifications*

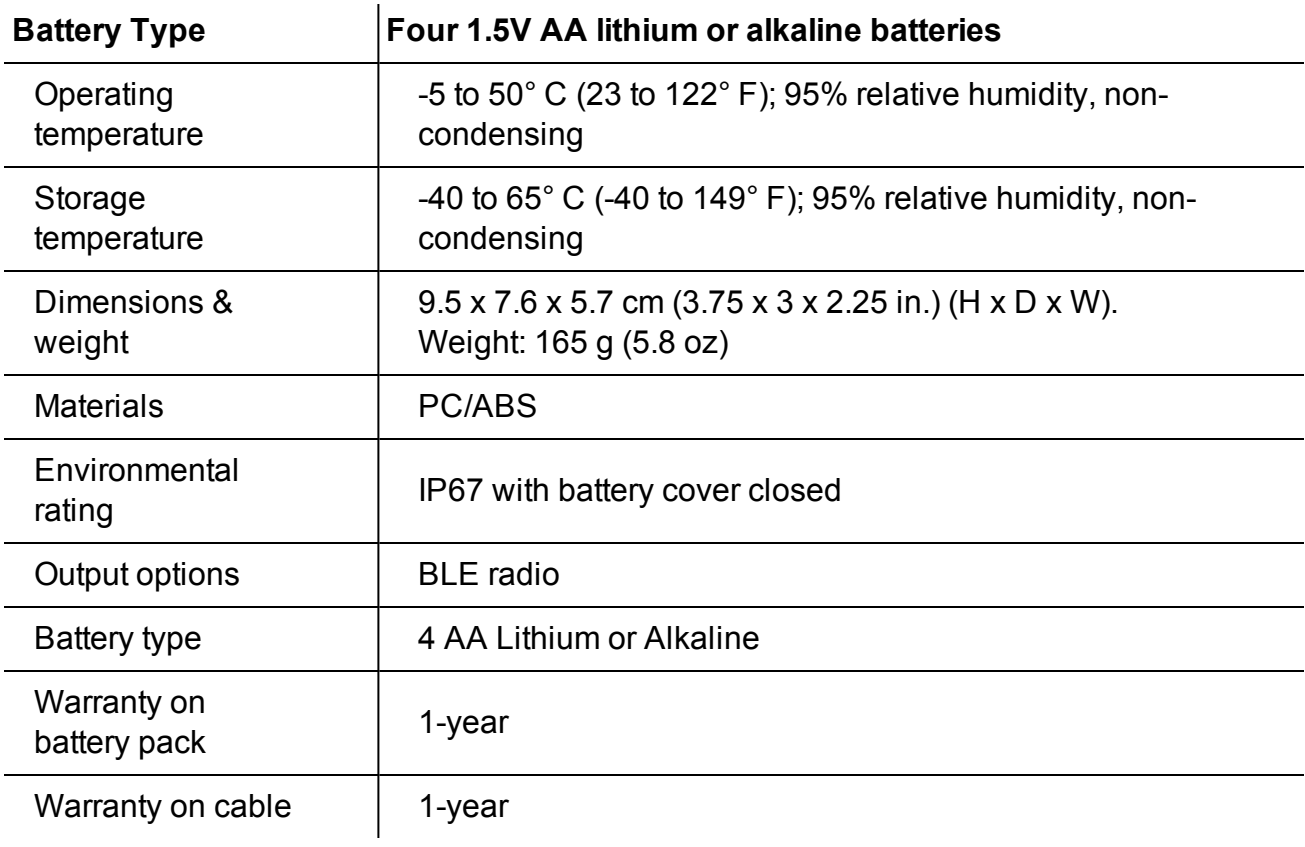

### <span id="page-9-1"></span><span id="page-9-0"></span>*Instrument Overview*

#### **Instrument Description**

The SmarTROLL™ RDO Handheld Instrument is comprised of a mobile display, battery pack, cable, and an integrated optical Rugged Dissolved Oxygen (RDO<sup>®</sup>) Sensor. The RDO Sensor Cap is replaceable.

#### <span id="page-9-2"></span>*System Components*

The system includes the following components.

- Integrated RDO Sensor
- RDO Fast Sensor Cap
- Stainless steel restrictor
- Calibration cup
- Battery pack and cable

Accessories Purchased Separately

- Replacement RDO Fast Sensor Cap
- Calibration Kit (includes calibration cup, 3 sponge wafers, vented cap, and storage cap)
- Cable 1.5 m (5 ft), 4.6 m (15 ft), 9.1 m (30 ft) and 30.5 m (100 ft.)
- $\bullet$  Maintenance kit
- Replacement battery pack
- iPod<sup>®</sup> Touch (for instrument control and data display)
- $\cdot$  iTunes<sup>®</sup> account for transferring data files as an alternate to email

#### <span id="page-10-0"></span>**Probe Dimensions with Restrictor On**

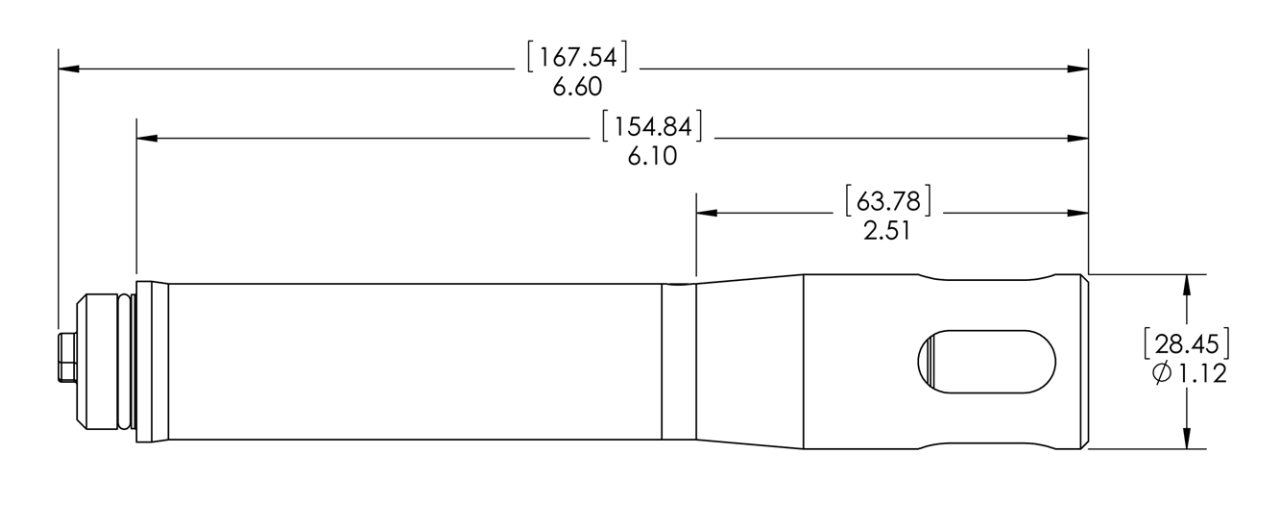

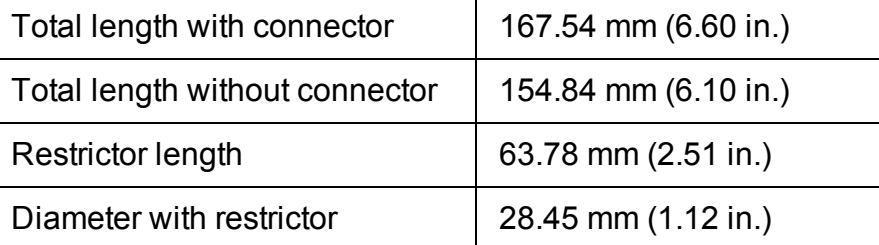

### <span id="page-10-1"></span>**Probe Dimensions with Restrictor Off**

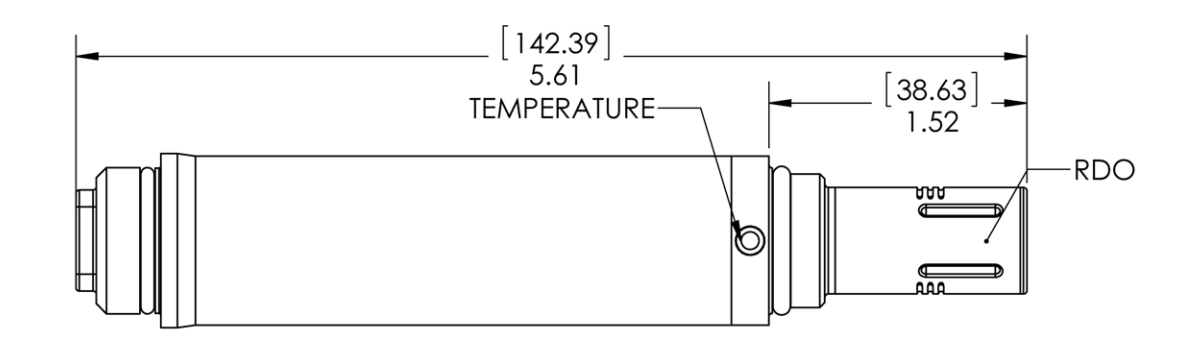

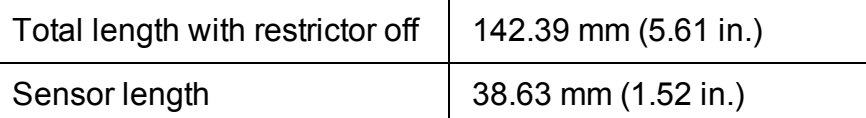

### <span id="page-11-0"></span>*System Setup*

You will need to install batteries in the battery pack, install the RDO Sensor Cap on the probe, and attach the cable.

#### <span id="page-11-1"></span>**Install the Batteries**

The 4 AA batteries that are shipped with the battery pack are likely to last for 80 hours of continuous use.

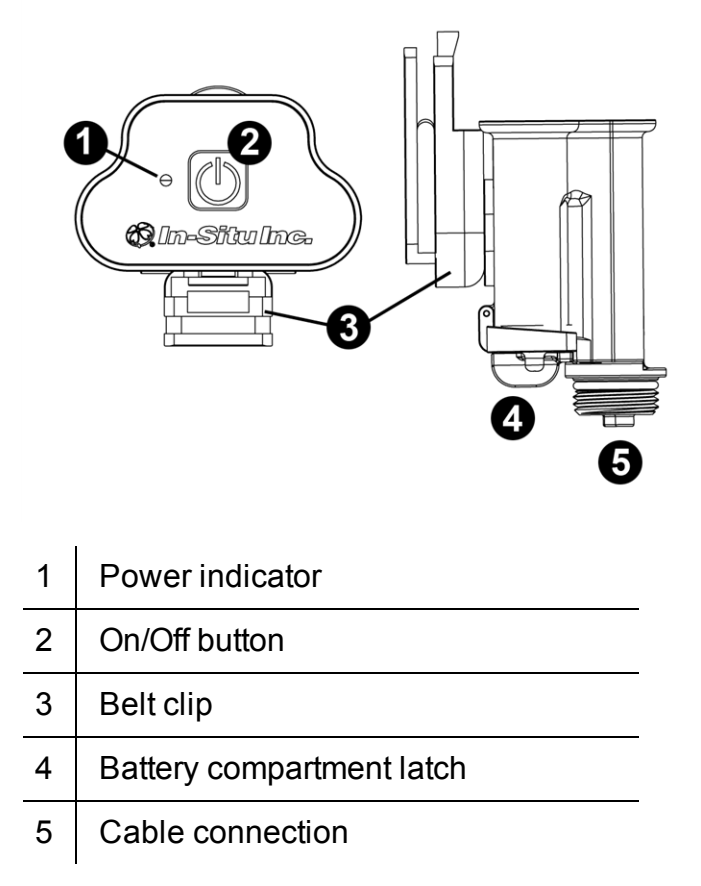

- 1. Twist the cable connector counterclockwise to remove the cable from the battery pack.
- 2. Slide the lever on the battery compartment to release the cover.

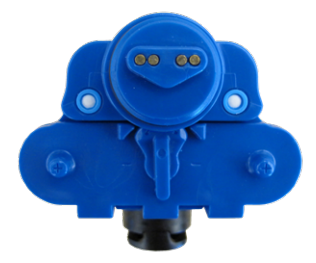

3. Install the 4 AA batteries according to the +/- indicators engraved on the outside cover.

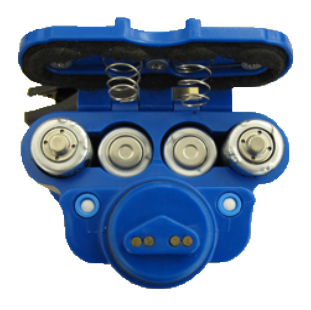

4. Close the cover and slide the lever to lock the compartment.

### <span id="page-12-0"></span>**Installing the Sensor and Cable**

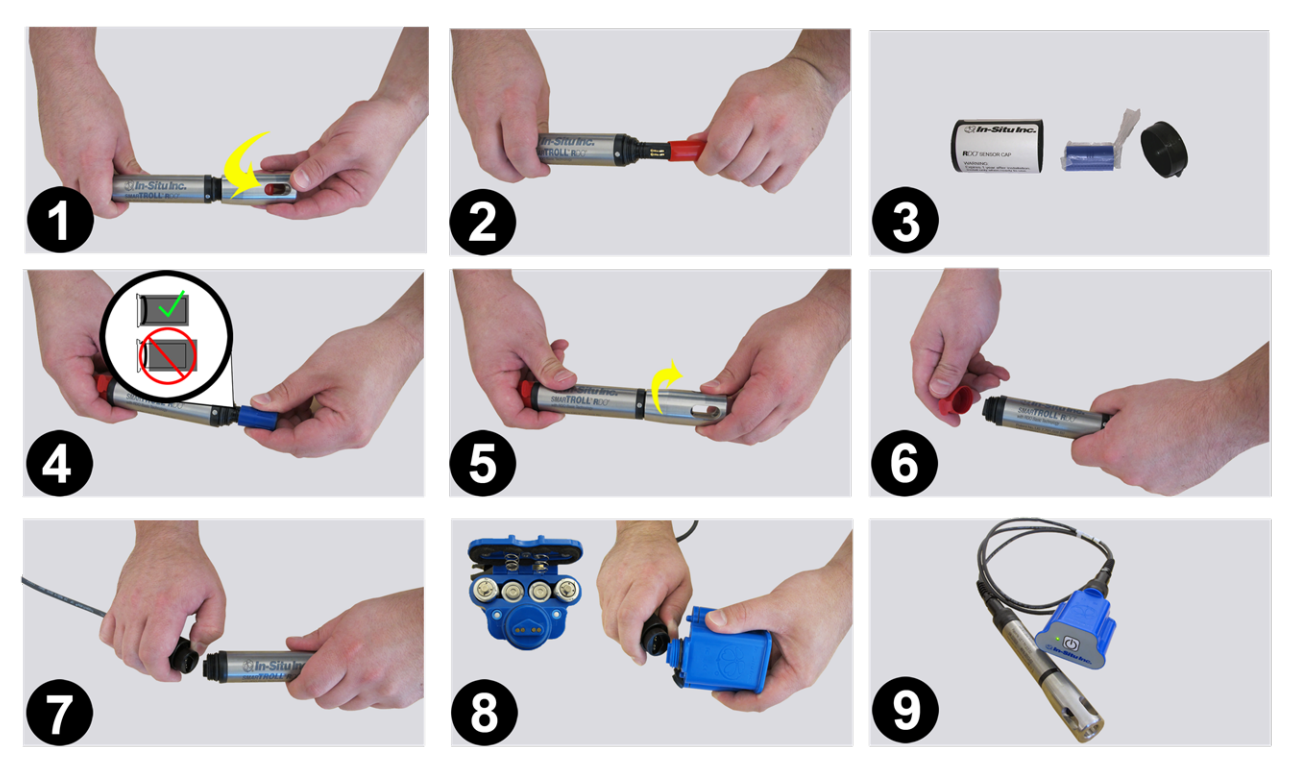

- 1. Twist the restrictor off the probe.
- 2. Remove the dust cap from the sensor lens.
- 3. Locate the RDO Sensor Cap container and remove the cap from the packaging.

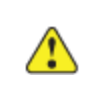

Important: Avoid touching the sensor lens and the sensing material on top of the cap.

- 4. Align the flat edge of the RDO Sensor with the slotted edge of the RDO Cap and press the cap into position. Push until the cap is firmly in place.
- 5. Twist the restrictor onto the probe.
- 6. Remove the dust cap from the cable connector.
- 7. Align the pins on the cable with the pins on the probe, then twist the outer portion of the connector until the connection is secure.
- 8. Make sure the batteries are in the battery pack.
- 9. Align the pins on the cable with the pins on the battery pack, then twist the outer portion of the connector until the connection is secure.

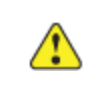

Important: The RDO Sensor Cap must be installed firmly in place to prevent water from entering the instrument.

### <span id="page-13-1"></span><span id="page-13-0"></span>*iSitu Overview*

#### **About the iSitu App**

The iSitu App is the user interface and control application for In-Situ Inc. handheld water quality instruments. You can use iSitu on the Apple iPod Touch, and iPhone for up to five devices per purchased license.

iSitu allows you to accomplish the following tasks.

- View live readings that update every 10 [seconds.](#page-16-0)
- Change [parameters](#page-17-0) and units.
- **[Record](#page-22-0) data.**
- Email data in [spreadsheet](#page-25-0) format.
- Transfer data from mobile device to a [computer.](#page-30-5)
- [Organize](#page-17-1) data by Site location.
- Calibrate Sensors and View Reports

### *Estimated iPod Battery Life*

The table below shows the estimated battery life for the iPod. The values are dependent on the number of readings taken and the brightness setting on the display. To change brightness settings, see **Settings > Brightness & Wallpaper** on the iPod.

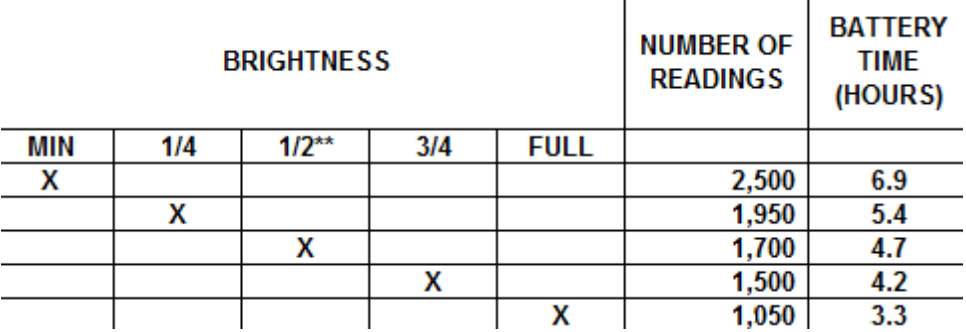

\*Values provided assume location services and WiFi enabled. Disabling these features can provide an additional 0.5 to 1 hour of life.

\*\*Default

#### <span id="page-14-0"></span>**Connect the Instrument to the iSitu App**

- 1. Make sure that the cable is connected to the instrument and the battery pack.
- 2. Press the power button on the battery pack.
- 3. On the mobile device, tap **Settings**.

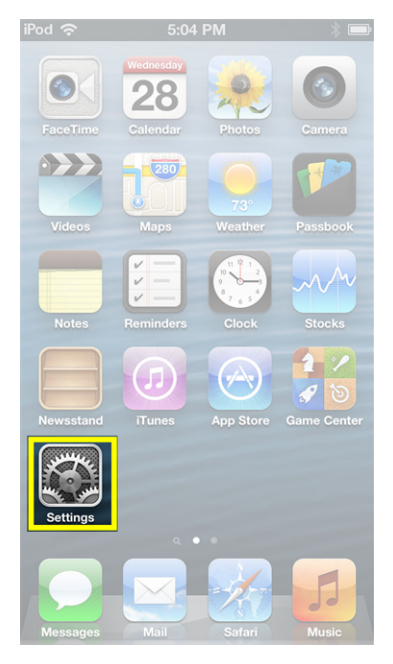

4. Turn Bluetooth on.

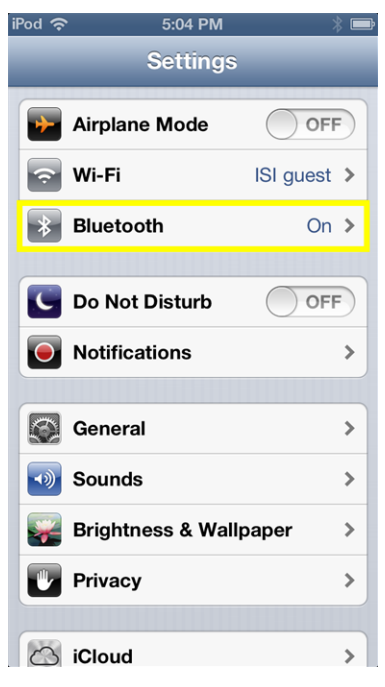

- 5. Press the Home button (round button on the mobile device frame) to show all apps.
- 6. Tap the iSitu icon  $\circled{3}$  to open the iSitu App.
- 7. If you are prompted to allow iSitu to use your current locations, tap **OK**.

If you allow iSitu to use your current locations it will enable the mapping feature for site setup. If you select **Don't Allow**, you can change the setting later. **See Settings > Privacy Settings > Location Services**.

8. Live readings appear on screen.

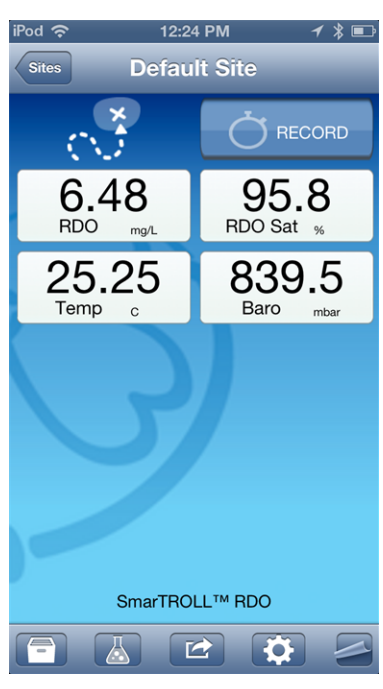

### <span id="page-16-0"></span>**Live Readings Screen**

 $\overline{a}$ 

The Live Readings screen is also referred to as the Home screen. If you touch the **Home** icon within the app you will return here.

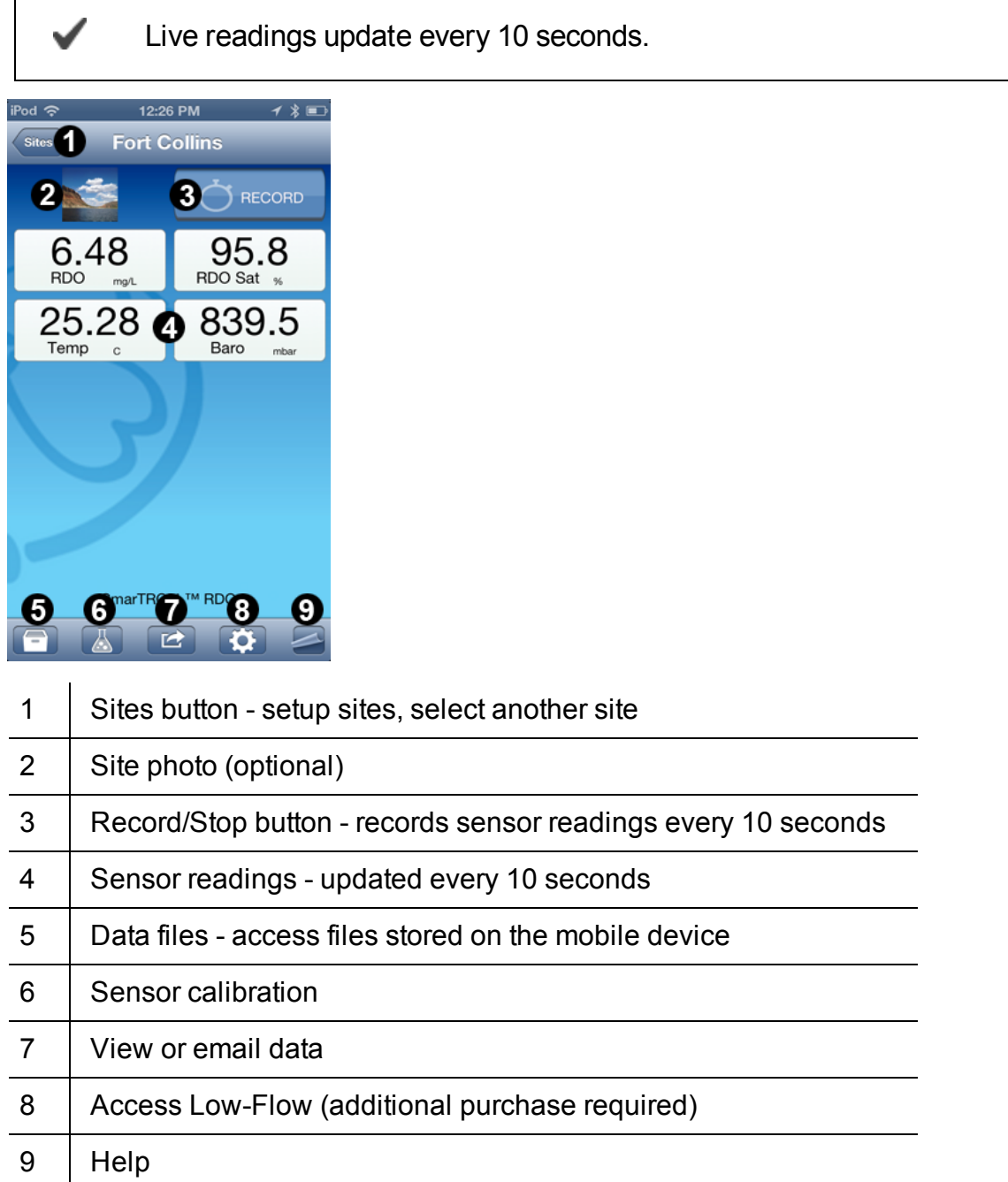

#### <span id="page-17-0"></span>**Change Parameters and Units**

1. From the **Home** screen, tap any parameter field.

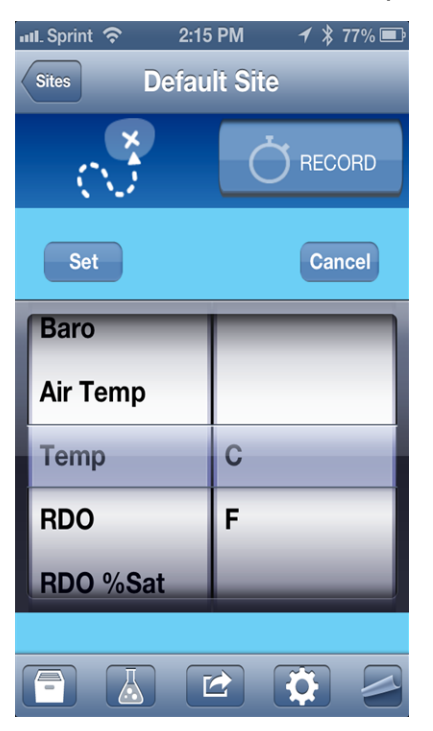

- 2. Swipe the left side of the parameter pick wheel to find the appropriate parameter.
- 3. Swipe the right side of the parameter pick wheel to select the appropriate unit.
- 4. Tap the **Set** button to set the parameter and unit selection.

### <span id="page-17-2"></span><span id="page-17-1"></span>*iSitu Sites*

#### **About Sites**

A site represents the physical location at which the instrument collects data. For example, you can create a site to represent a lake, gauging station, well, tank, number, or nearby landmark.

If you do not set up a site, your data will be associated with **Default Site**. The site name is displayed at the top of the **Live Readings** screen.

Tap the **Sites** button to select or edit an existing site, or to create a new site.

#### <span id="page-18-0"></span>**Create a New Site**

1. From the **Live Readings** screen, tap the **Sites** button.

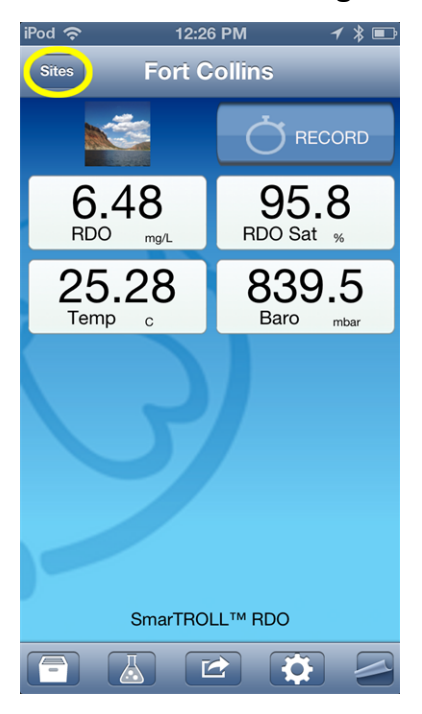

2. A list of existing sites appears.

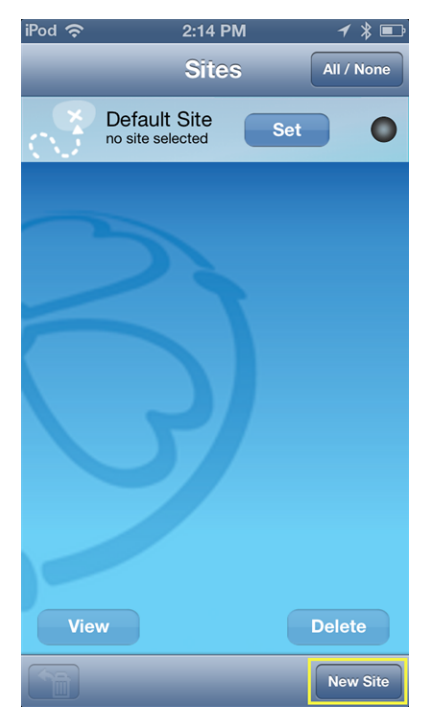

3. Tap the **New Site** button. The **Site Details** screen appears.

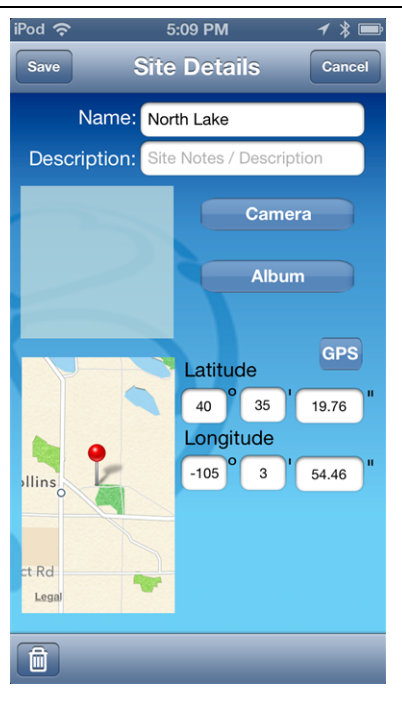

- 4. Tap the **Name** field. Type the name for the new site and tap **Return**.
- 5. To add a description, tap the **Description** field. Type a description and tap **Return**. A description is optional.
- 6. To take a site photo, tap the **Camera** button, tap the camera icon to take a new photo, tap the **Use** button. A site photo is optional.
- 7. To select an existing photo, tap the **Album** button, tap **Cameral Roll**, tap an existing photo.
- 8. To locate your site with Maps or GPS, tap the **GPS** button and your current location is automatically associated with the site. You can also enter GPS coordinates, or tap and hold on the map to select a location.

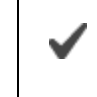

Location Services must be turned on for an accurate location to display on the map. See **Settings > Location and Security**.

- 9. Tap the **Save** button.
- 10. Tap the **Set** button next to the site you created. Now you are ready to record data associated with the selected site.

#### <span id="page-19-0"></span>**Select a Site**

After a site has been created, you can select it to record data that will be associated with that site.

- 1. From the Live Readings screen, tap the **Sites** button.
- 2. Locate the site with which you want to associate your data.

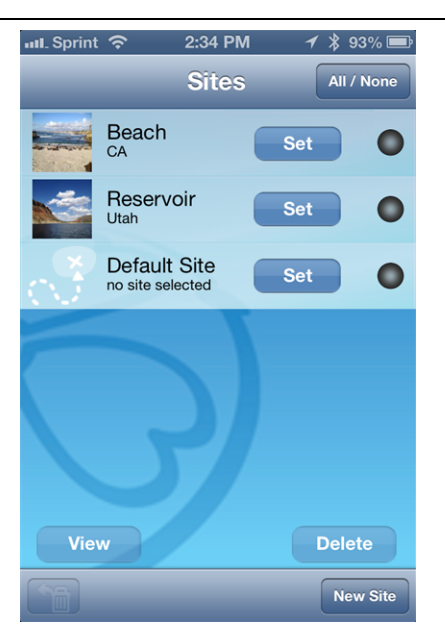

3. Tap the **Set** button. The site will appear on the Live Readings screen and recorded data will be associated with the selected site.

#### <span id="page-20-0"></span>**Edit a Site**

- 1. Tap the **Sites** button.
- 2. Locate the site you intend to edit.
- 3. Tap the **circle** next to the **Select** button for the site.
- 4. Tap the **View** button, and make changes to the site information.
- 5. Tap the **Save** button.

#### <span id="page-20-1"></span>**Delete a Site**

- 1. Tap the **Sites** button.
- 2. Locate the site you intend to delete.
- 3. Tap the **circle** associated with the site.
- 4. Tap the **Delete** button.

This procedure sends the site to the trash where you can choose to completely delete it, or [restore](#page-20-2) the site. You cannot delete the default site.

#### <span id="page-20-2"></span>**Restore a Site**

- 1. It is possible to restore a deleted site.
- 2. From the **Home** screen, tap the **Sites** button.
- 3. Tap the **Restore From Garbage Can** icon.

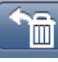

- 4. Tap the site you intend to restore.
- 5. Tap the **Restore** button.

#### <span id="page-21-1"></span><span id="page-21-0"></span>*iSitu Data*

#### **About Data**

iSitu allows you to view real-time readings, record readings in ten-second intervals, email data, store data to the mobile device, and transfer data from the mobile device to a PC.

#### <span id="page-21-2"></span>**Salinity Value in Data Log**

The iSitu App allows you to manually set a salinity value to match the body of water in which you are taking dissolved oxygen measurements. This setting is accessed in the Calibration screen. The salinity value will appear in the logged data.

1. Tap the **Calibration** icon and select **Salinity**.

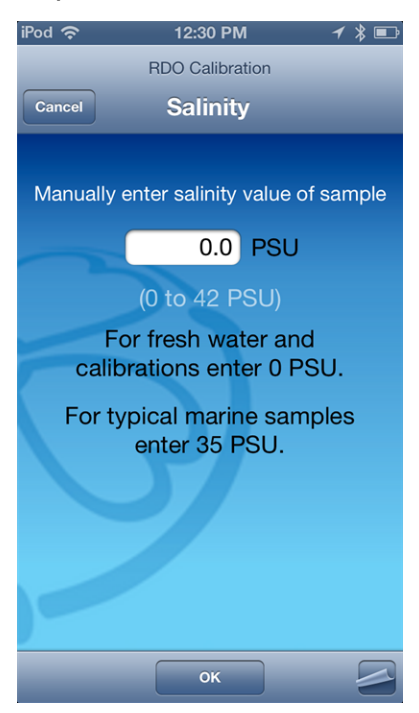

- 2. Tap in the field next to **PSU** and enter a salinity value.
- 3. Tap the **OK** button.

**This value does not clear automatically.** You must manually change the salinity value when you intend to take measurements in a different body of water and before you calibrate the instrument.

#### <span id="page-22-0"></span>**Record Data**

1. Tap the **Record** button on the **Live Readings** screen to record data. The number on the stopwatch icon represents how many 10-second data intervals have transpired.

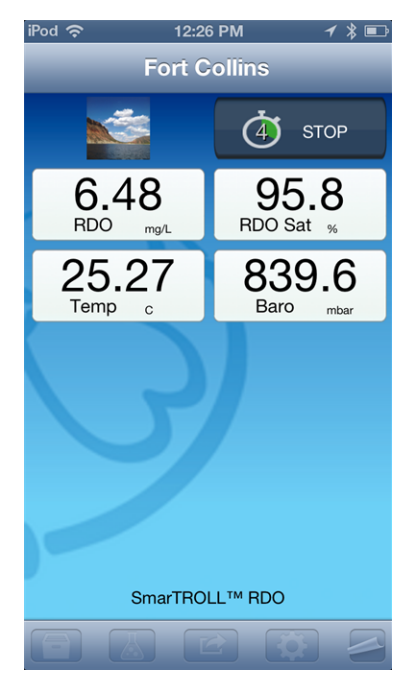

- 2. To stop recording, tap **Stop**.
- 3. Now you can [email](#page-25-0) the data or [download](#page-30-5) it to a computer.

### <span id="page-23-0"></span>**View an Individual Reading**

Recorded data is stored on the Apple device in a comma-separated value (CSV) file and can be viewed in a [spreadsheet](#page-25-0) format after the file has been emailed from the mobile device, or [transferred](#page-30-5) to a computer via iTunes.

1. To view an individual reading, tap the **Action** icon.

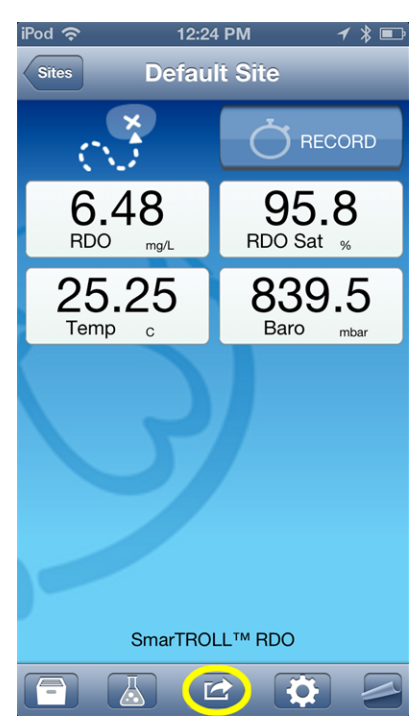

2. Tap **View Last Reading**.

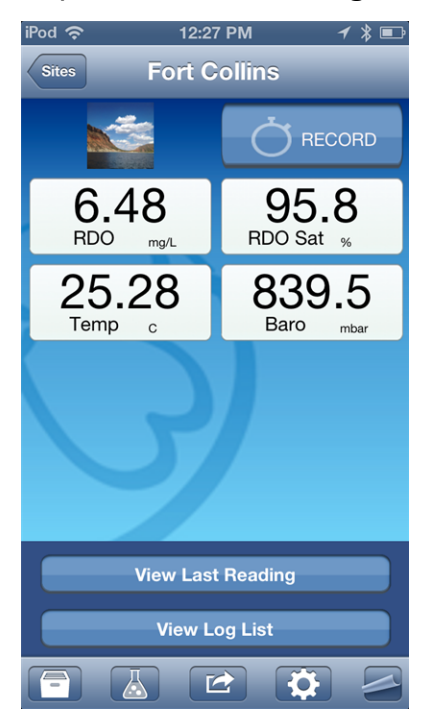

3. The most recent data in the last ten-second interval appears. Tap the **Home** icon to return to the **Live Readings** screen or tap the **Envelope** icon to email the data.

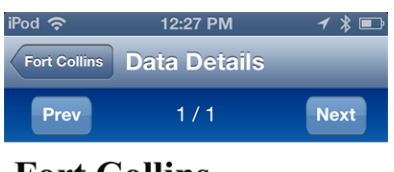

### **Fort Collins**

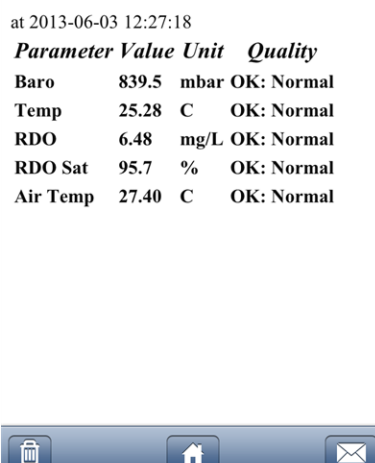

#### <span id="page-25-0"></span>**View and Email Data from the Selected Site**

After you have recorded data, you can email the data as a CSV file that can be opened with common spreadsheet software. Make sure the email feature is enabled on the mobile device.

> See **Settings > Mail, Contacts, Calendars > Add Account**. You must also have connection to WiFi or cell phone service if you are using an iPhone®. See **Settings > Wi-Fi**.

1. Tap the **Action** icon.

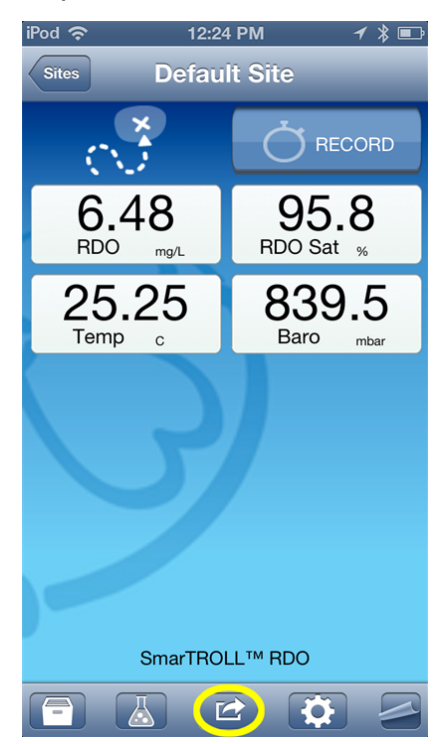

2. Tap **View Log List**. This shows a list for only the selected site.

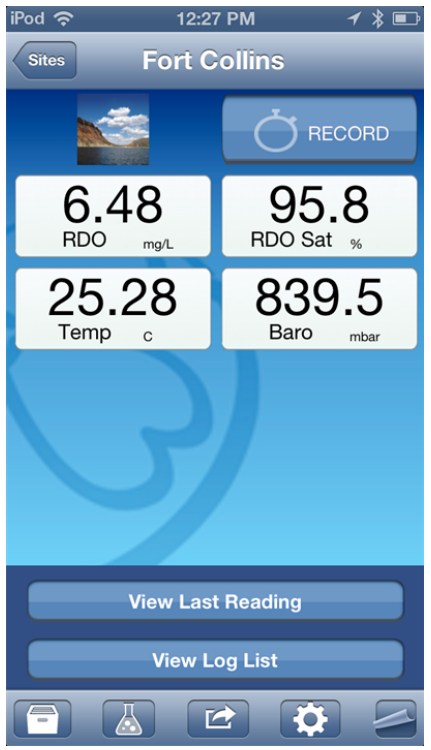

3. To select all logs in the list, tap the **All/None** button, or to select individual logs, tap them separately.

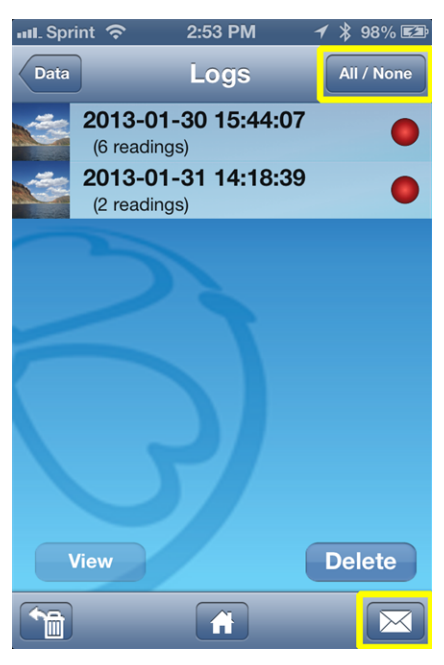

- 4. Tap the **Envelope** icon.
- 5. An email form appears with the logs that were selected attached.

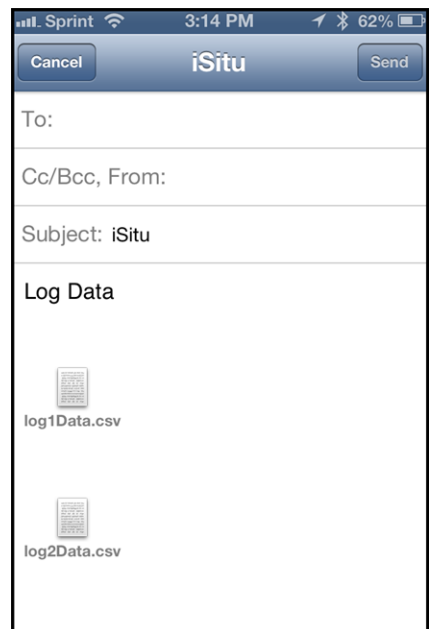

- 6. Enter an email address in the **To:** field.
- 7. Tap the **Send** button.

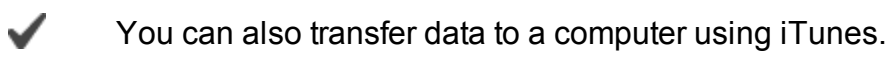

#### <span id="page-28-0"></span>**View, Email, or Delete Data from Any Site**

After you have recorded data, you can email the data as a CSV file that can be opened with common spreadsheet software. Make sure the email feature is enabled on the mobile device. See **Settings > Mail, Contacts, Calendars > Add Account**. You must also have connection to WiFi. See **Settings > Wi-Fi**.

1. Tap the **Data** icon.

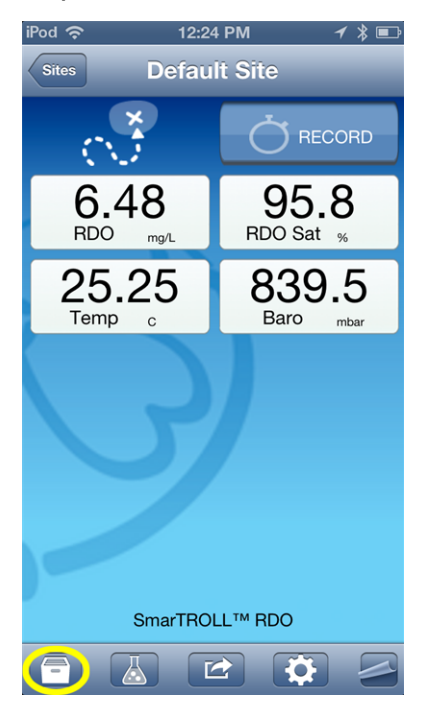

2. The Data screen displays a list of sites and the number of data logs within each site. Tap the site that contains the data you want to view, email or delete. The selection circle turns red and the **View**, and **Delete**, buttons become active.

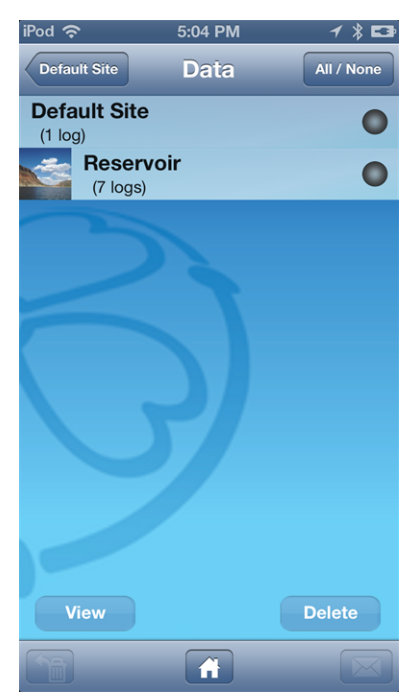

- 3. Tap the **View** button.
- 4. The list of logs associated with that site appears. Tap the log you want to view. The selection circle turns red and the **View** and **Delete** buttons become active. The **Envelope** icon also becomes active. You can select any of these options.

![](_page_29_Picture_2.jpeg)

- 5. Tap the **View** button.
- 6. The list of readings within the log appears. Tap the reading you want to view. The selection circle turns red and the **View** button becomes active.
- 7. Tap the **View** button. The data for an individual reading appears.

![](_page_29_Picture_6.jpeg)

#### <span id="page-30-0"></span>**Emailing Data From Different Screens in iSitu**

#### <span id="page-30-1"></span>**Emailing from the Data screen**

<span id="page-30-2"></span>Select one or more sites and email all logs associated with the selected sites.

#### **Emailing from the Logs screen**

<span id="page-30-3"></span>Select one or more logs (from a single site) and email the selected logs.

#### **Emailing from the Readings screen**

Select one or more readings (from a single log) and email them as one file. The file name will be appended with the word "reading."

#### <span id="page-30-4"></span>**Emailing from the Data Details screen**

Emailing from the Data Details view will email all readings in that log

#### <span id="page-30-5"></span>**Transfer Data to a Computer**

- 1. Connect the mobile device to a computer with iTunes installed.
- 2. Click on the Apple device icon next to the eject button.

![](_page_30_Picture_369.jpeg)

- 3. Click the word **Apps** near the top of the screen.
- 4. Scroll to the bottom of the screen and click on **iSitu**.
- 5. Click on a file and drag it to your desktop.

![](_page_30_Picture_16.jpeg)

You can also [email](#page-25-0) data to your computer.

#### <span id="page-31-0"></span>**Delete all Logs by Site**

1. Tap the **Data** icon.

![](_page_31_Picture_2.jpeg)

- 2. Tap the **All/None** button, or tap an individual site. The selection circle turns red when a site is selected.
- 3. Tap the **Delete** button. All logs associated with the site will be deleted.

![](_page_31_Picture_5.jpeg)

This procedure sends the logs to the trash where you can choose to completely delete them or [restore](#page-31-1) the logs.

#### <span id="page-31-1"></span>**Restore Data**

It is possible to restore deleted logs.

- 1. Tap the **Data** icon.
- 2. Tap the **Restore from Garbage Can** icon.

![](_page_31_Picture_11.jpeg)

- 3. The contents of the Trash Can are displayed.
- 4. Tap the**All/None** button, or tap the individual logs you want to restore.
- 5. Tap the **Restore** button.

If you want to permanently delete data from the Trash Can, tap the **Delete** button.

### <span id="page-32-1"></span><span id="page-32-0"></span>*iSitu Calibration*

#### **About Calibration**

Tap the **Calibration** icon  $\Box$  in the iSitu App to access a list of methods by which to calibrate the RDO sensor.

![](_page_32_Picture_224.jpeg)

Note that the Salinity Setting in this list is not a calibration. It is a manual setting only. See [page](#page-21-2) 22.

#### <span id="page-32-2"></span>**Calibrate the Rugged Dissolved Oxygen Sensor**

The RDO sensor requires very little maintenance. The zero oxygen calibration is optional.

- 1. Tap the **Calibration** icon  $\mathbb{R}$ .
- 2. Select the method by which you intend to calibrate the sensor. This example demonstrates a two-point calibration. Tap **100% and 0% Saturation**.

![](_page_33_Picture_0.jpeg)

3. Place a water-saturated sponge in the bottom of the calibration cup. Place the instrument into the calibration cup, and tap **Start**.

![](_page_33_Picture_2.jpeg)

![](_page_33_Picture_3.jpeg)

4. When the calibration is stable, tap the **Accept** button.

![](_page_34_Picture_0.jpeg)

5. Remove the sponge and add fresh sodium sulfite solution to the fill line. Place the instrument into the calibration cup, and tap **Start**.

![](_page_34_Picture_2.jpeg)

Do not allow the sensor to touch the bottom of the cup.

6. When the calibration is stable, tap the **Accept** button.

![](_page_35_Picture_0.jpeg)

- 7. To view the calibration report, tap **View Report**.
- 8. Rinse the sensors thoroughly with DI water.

### <span id="page-36-1"></span><span id="page-36-0"></span>*Care and Maintenance*

#### **Maintenance Schedule**

For best results, send the instrument to the manufacturer for factory calibration every 12 to 18 months.

#### <span id="page-36-2"></span>**User-Serviceable Parts**

The user-serviceable parts on the instrument include the O-rings, and the RDO Sensor Cap.

#### <span id="page-36-3"></span>**O-rings**

The instrument has several O-rings that can be maintained by the user in order to keep moisture from entering the instrument and damaging the electronics. Apply a very thin layer of vacuum grease to new O-rings upon installation. The O-rings are located in the following areas.

![](_page_36_Picture_7.jpeg)

![](_page_36_Picture_439.jpeg)

#### <span id="page-36-4"></span>**RDO Fast Sensor Cap Replacement**

The RDO Fast Sensor Cap has a 1-year typical life (15 months of total usage) after the sensor takes its first reading, or 36 months from the date of manufacture. Follow the instructions included in the RDO Sensor Cap Replacement Kit. Replacement caps are available from In-Situ Inc. or your authorized In-Situ distributor.

#### <span id="page-36-5"></span>**Cleaning the RDO Sensor**

#### <span id="page-36-6"></span>**Clean the Sensor Cap**

- 1. Leave the cap on the sensor.
- 2. Rinse the sensor with clean water from a squirt bottle or spray bottle.
- 3. Gently wipe with a soft cloth or brush if biofouling is present.
- 4. If extensive fouling or mineral build-up is present, soak the RDO Cap end (while the cap is still installed on the sensor) in commercially available household vinegar for 15 minutes, then soak in deionized water for 15 minutes.
- 5. Do not use organic solvents because they will damage the sensing material. Do not remove the cap from the sensor prior to wiping.
- <span id="page-37-0"></span>6. After cleaning the sensor cap, perform a 2-point calibration.

#### **Clean the Optical Window**

- 1. Perform this task only once per year when you replace the sensor cap.
- 2. Pull to remove the sensor cap.
- 3. Gently wipe the optical window with the supplied lens wipe.

![](_page_37_Picture_7.jpeg)

Important: Do not wet the interior lens area with water or any solution.